# Appendix 8: Replace Flannel w/ Calico¶

This appendix will walk through the steps to replace Flannel with Calico.

Expected time to complete: 15 minutes

Via RDP connect to the UDF lab "jumpbox" host.

# **O** Note

Username and password are: ubuntu/ubuntu

On the jumphost open a terminal and start an SSH session with kube-master1.

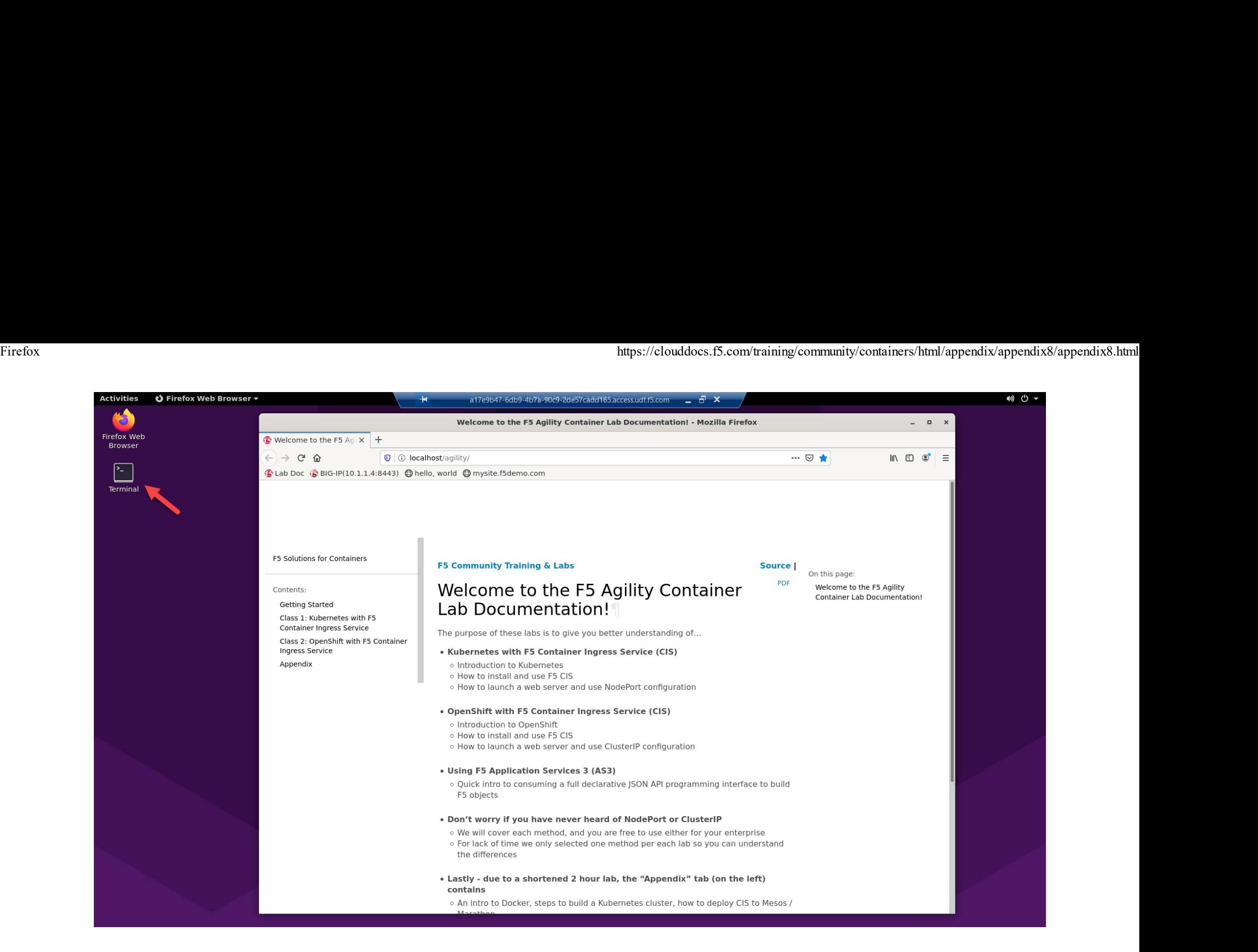

# If directed to, accept the authenticity of the host by typing "yes" and hitting Enter to continue.

ssh kube-master1

https://clouddocs.f5.com/training/community/containers/html/appendix/appendix8/appendix8.html<br>The authenticity of host 'kube-master1 (10.1.1.7)' can't be established.<br>FCDSA key fingerprint is SHA256:AtOqu+toPPWC+1iB0xetOwZ Are you sure you want to continue connecting (yes/no/[fingerprint])? yes Warning: Permanently added 'kube-master1,10.1.1.7' (ECDSA) to the list of known hosts. Welcome to Ubuntu 18.04.3 LTS (GNU/Linux 4.15.0-1058-aws x86 64)

#### Remove Flannel

1. Show running Flannel pods

kubectl get pods -n kube-system

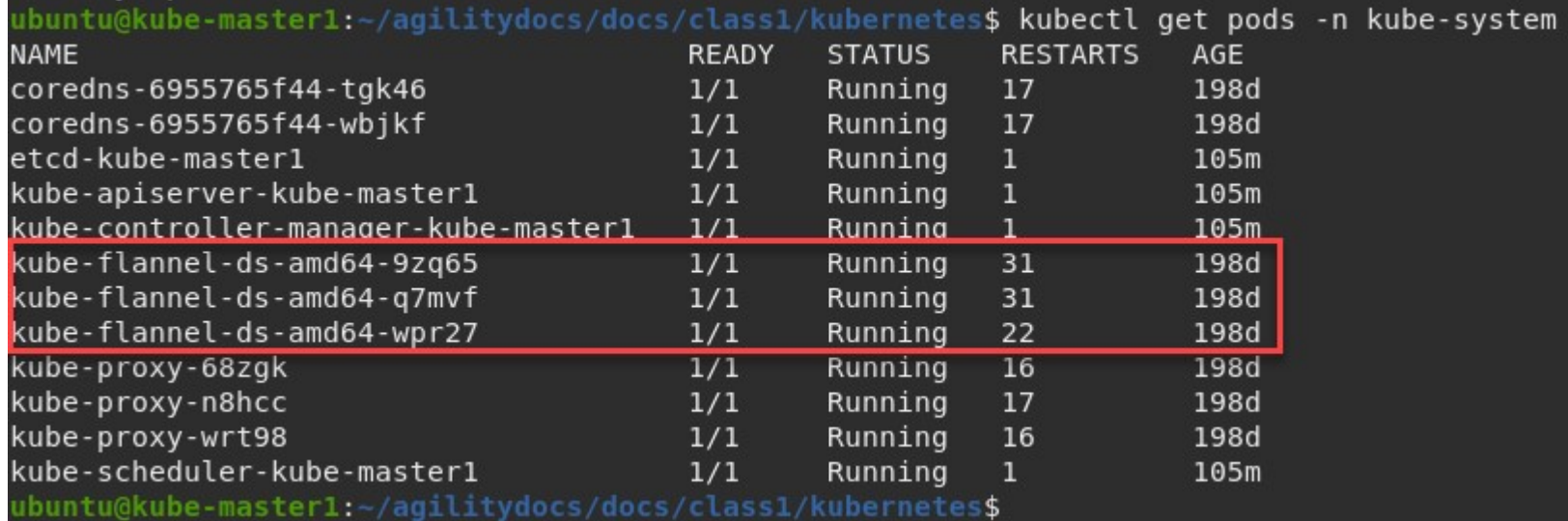

#### 2. Remove Flannel

kubectl delete -f https://raw.githubusercontent.com/coreos/flannel/master/Documentation/kube-flannel.yml

3. Validate Flannel pods are removed. (Run previous kubectl command)

kubectl get pods -n kube-system

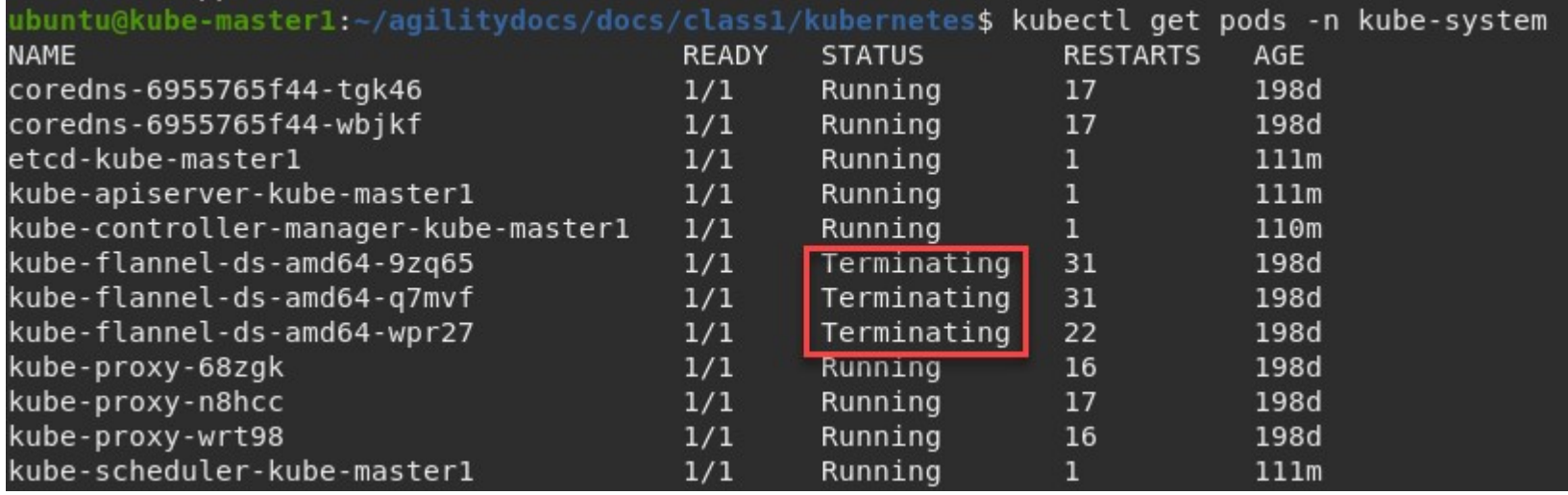

# **O** Note

Run this command several times until you no longer see the "kube-flannel" pods.

## 4. Cleanup CIS deployment file.

# **O** Note

This step can be skipped but several errors will appear in the CIS pod log.

vim ~/agilitydocs/docs/class1/kubernetes/cluster-deployment.yaml

Remove "-flannel-name=k8s-tunnel" from the bottom of the file. Be sure to remove the "," on the line above the removed the line.

```
Firefox https://clouddocs.f5.com/training/community/containers/html/appendix/appendix8/appendix8.html<br>
apiVersion: apps/v1<br>
kind: Deployment<br>
metadata:
              name: k8s-bigip-ctlr
               namespace: kube-system
             spec:
               replicas: 1
               selector:
                 matchLabels:
                   app: k8s-bigip-ctlr
               template:
                 metadata:
                   name: k8s-bigip-ctlr
                   labels:
                     app: k8s-bigip-ctlr
                 spec:
                   serviceAccountName: k8s-bigip-ctlr
                   containers:
                     - name: k8s-bigip-ctlr
                       image: "f5networks/k8s-bigip-ctlr:latest"
                       imagePullPolicy: IfNotPresent
                       env:- name: BIGIP USERNAME
                           valueFrom:
                             secretKeyRef:
                               name: bigip-login
                               key: username
                         - name: BIGIP PASSWORD
                           valueFrom:
                             secretKeyRef:
                               name: bigip-login
                               key: password
                       command: ["/app/bin/k8s-bigip-ctlr"]
                       args: [
                         "--bigip-username=$(BIGIP USERNAME)",
                         "--bigip-password=$(BIGIP PASSWORD)",
                         " - -bigip-url=https://10.1.1.4:8443",
                         "--insecure=true",
                         "--bigip-partition=kubernetes"
```
**Install Calico¶** 

1. Change local directory to the lab calico dir.

cd ~/agilitydocs/docs/class1/kubernetes/calico

2. Download calico manifest

curl https://docs.projectcalico.org/manifests/calico.yaml -O

3. Modify the manifest with proper POD CIDR

## **O** Important

This lab was built with Flannel and the default POD CIDR of 10.244.0.0/16. The calico.yaml manifest uses 192.168.0.0/16 so has to be adjusted.

vim calico.yaml

# **O** Note

If unfamiliar with VI the instructor will walk you through the commands.

Find the "CALICO\_IPV4POOL\_CIDR variable and uncomment the two lines as shown below. Replacing "192.168.0.0/16" with "10.244.0.0/16"

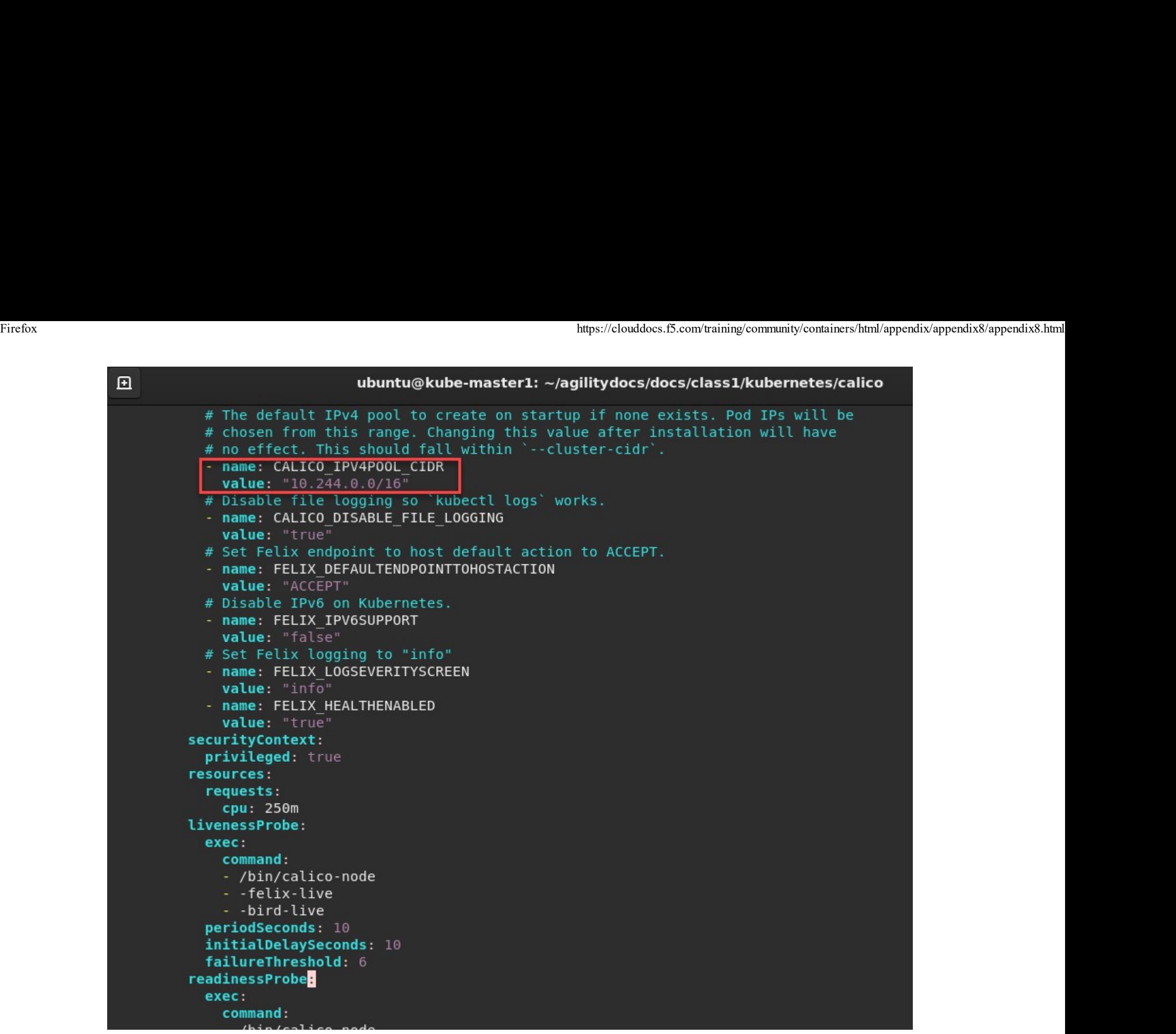

4. Start Calico on the cluster

kubectl apply -f calico.yaml

# 5. Validate Calico pods are installed and running

kubectl get pods -n kube-system

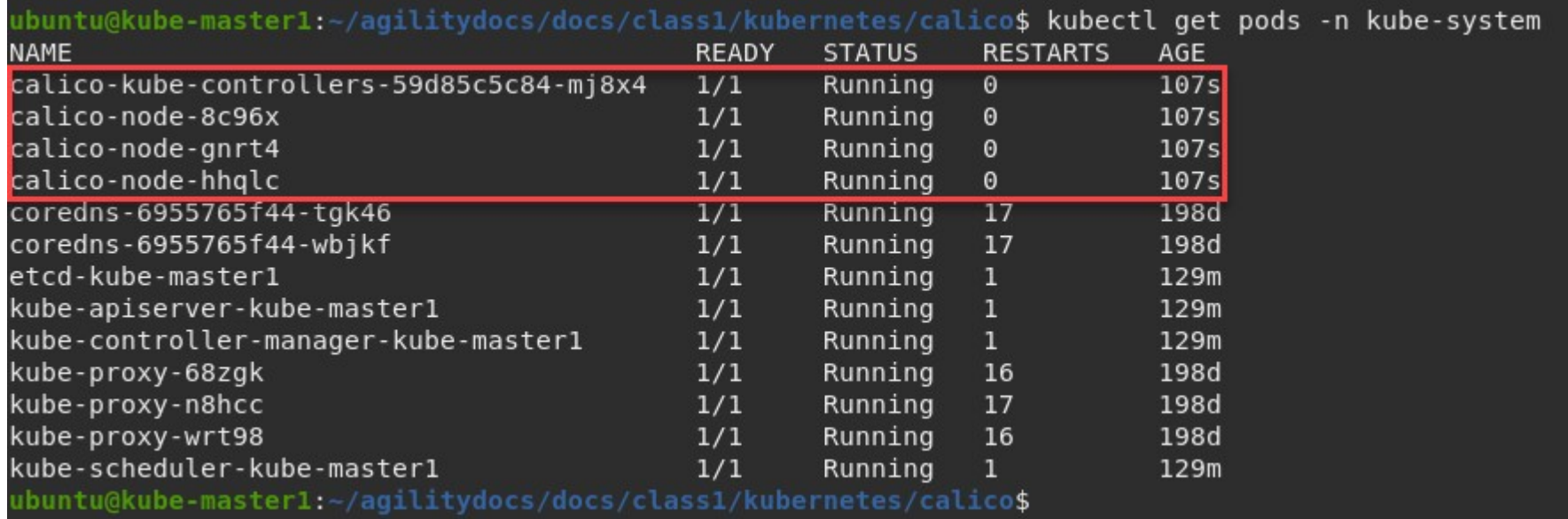

### Install calicoctl¶

1. Retrieve the calicoctl binary

curl -O -L https://github.com/projectcalico/calicoctl/releases/download/v3.15.1/calicoctl Firefox https://clouddocs.f5.com/training/community/containers/html/appendix/appendix8/appendix8.html

chmod +x calicoctl

```
sudo mv calicoctl /usr/local/bin
```

```
https://cloudd<br>
1 -0 -L https://github.com/projectcalico/calicoctl/releases/dc<br>
1.hmod +x calicoctl<br>
1.wdo mv calicoctl /usr/local/bin<br>
ppy the the calicoctl.cfg file to /etc/calico/<br>
1.apiVersion: projectcalico.org/v3<br>
2.
 https://github.com/projectcalico/calicoctl/relea<br>2 khmod +x calicoctl<br>2 khmod +x calicoctl<br>wido mv calicoctl /usr/local/bin<br>ppy the the calicoctl.cfg file to /etc/calico/<br>1 apiVersion: projectcalico.org/v3<br>2 kind: CalicoAP
3 metadata:
4 spec:
 curl -O -L https://github.com/projectcalico/calicoctl/releases/downloa<br>thmod +x calicoctl<br>wido mv calicoctl /usr/local/bin<br>ppy the the calicoctl.cfg file to /etc/calico/<br>1 apiVersion: projectcalico.org/v3<br>2 kind: CalicoA
 eiurl -O -L https://github.com/projectcalico/calicoctl/releases/downloa<br>hhmod +x calicoctl<br>wido mv calicoctl /usr/local/bin<br>ppy the the calicoctl.cfg file to /etc/calico/<br>1 apiVersion: projectcalico.org/v3<br>2 kind: CalicoAP
```
- 
- 

```
sudo mkdir /etc/calico
```

```
sudo cp calicoctl.cfg /etc/calico/
```
3. Verify calicoctl is properly set up

calicoctl get nodes

https://cloudd<br>
NME<br>
Internation: masterlic-/agilitydocs/docs/class1/kubernetes\$ calic<br>
ube-masterlicorphic masterlico.org/v3<br>
it up the Calico BGP config<br>
1 apiVersion: projectcalico.org/v3<br>
2 kind: BGPConfiguration<br>
3 me https<br>
NME<br>
ME<br>
e-master1<br>
ube-master1<br>
ube-master1<br>
ube-node1<br>
untu@kube-master1:-/agilitydocs/docs/class1/kubernetes\$<br>
at up the Calico BGP config<br>
1 apiVersion: projectcalico.org/v3<br>
2 kind: BGPConfiguration<br>
3 metadata htms://<br>
NME<br>
MME<br>
Me-masterl<br>
nde-masterl<br>
nde-masterl:-/agilitydocs/docs/class1/kubernetes\$<br>
cumtu@kube-masterl:-/agilitydocs/docs/class1/kubernetes\$<br>
at up the Calico BGP config<br>
1 apiVersion: projectcalico.org/v3<br>
2 ki ountu@kube-masterl:-/agilitydocs/docs/class1/kubernetes\$ calicoctl get<br>hbe-masterl<br>ibe-masterl<br>ibe-nodel<br>ibe-nodel<br>wuntu@kube-masterl:-/agilitydocs/docs/class1/kubernetes\$<br>tup the Calico BGP config<br>1 apiVersion: projectcal Unitude<br>NME<br>MME<br>De-masterl<br>De-masterl<br>De-masterl<br>De-masterl<br>De-masterl:-/agilitydocs/docs/class1/kubernetes\$<br>De-made2<br>UnitudeNube-masterl:-/agilitydocs/docs/class1/kubernetes\$<br>4 tup the Calico BGP config<br>1 apiVersion: proj whe-masterl<br>hbe-masterl<br>hbe-masterl:<br>node2<br>untu@kube-masterl:-/agilitydocs/docs/class1/kubernetes\$<br>stup the Calico BGP config<br>1 apiVersion: projectcalico.org/v3<br>2 kind: BGPConfiguration<br>3 metadata:<br>4 name: default<br>5 spec:<br> Firefox https://clouddocs.f5.com/training/community/containers/html/appendix/appendix8/appendix8.html

3 metadata:

5 spec:

- 
- 
- 

```
calicoctl create -f caliconf.yaml
```

```
1 apiVersion: projectcalico.org/v3<br>2 kind: BGPConfiguration<br>3 metadata:<br>4 mame: default<br>5 spec:<br>6 logSeverityScreen: Info<br>7 nodeToNodeMeshEnabled: true<br>8 asNumber: 64512<br>calicoctl create -f caliconf.yaml<br>1<br>tup the BIG-IP B
 1 apiversion: projectcalico.org/v3<br>
2 kind: BGPConfiguration<br>
3 metadata:<br>
4 name: default<br>
5 spec:<br>
6 logSeverityScreen: Info<br>
7 nodeToNodeMeshEnabled: true<br>
8 asNumber: 64512<br>
2 kind: create -f caliconf.yaml<br>
2 tup the B
3 metadata:
 3 metadata:<br>
4 name: default<br>
5 spec:<br>
6 logSeverityScreen: Info<br>
7 nodeToNodeMeshEnabled: true<br>
8 asNumber: 64512<br>
1 aiicoctl create -f caliconf.yaml<br>
1 aiicoctl create -f caliconf.yaml<br>
1 apiVersion: projectcalico.org/v3
5 spec:
 5 spec:<br>6 logSeverityScreen: Info<br>7 nodeToNodeMeshEnabled: true<br>8 asNumber: 64512<br>calicoctl create -f caliconf.yaml<br>tup the BIG-IP BGP peer<br>1 apiVersion: projectcalico.org/v3<br>2 kind: BGPPeer<br>3 metadata:<br>4 name: bgppeer-glo
 b Iogseverityscreen: Into<br>7 nodeToNodeMeshEnabled: true<br>8 asNumber: 64512<br>:alicoctl create -f caliconf.yaml<br>#tup the BIG-IP BGP peer<br>1 apiVersion: projectcalico.org/v3<br>2 kind: BGPPeer<br>3 metadata:<br>4 name: bgppeer-global-big
```
calicoctl create -f calipeer.yaml

6. Verify setup

calicoctl get bgpPeer

7. Change dir back to working lab directory

# **O** Note

The necessary kubernetes lab files can be found in this directory.

 $cd$ .

# or

```
cd ~/agilitydocs/docs/class1/kubernetes/
```
Confgure BIG-IP for Calico¶

Open firefox and connect to bigip1 management console. For your convenience there's a shortcut on the firefox toolbar.

## **O** Note

Username and password are: admin/admin

1. Enable BGP on route domain 0

- a. Connect to the BIG-IP GUI and go to Network > Route Domains
- b. Click on "0" to open route domain 0
- c. Under Dynamic Routing Protocols, move "BGP" from Available to Enabled
- d. Click Update

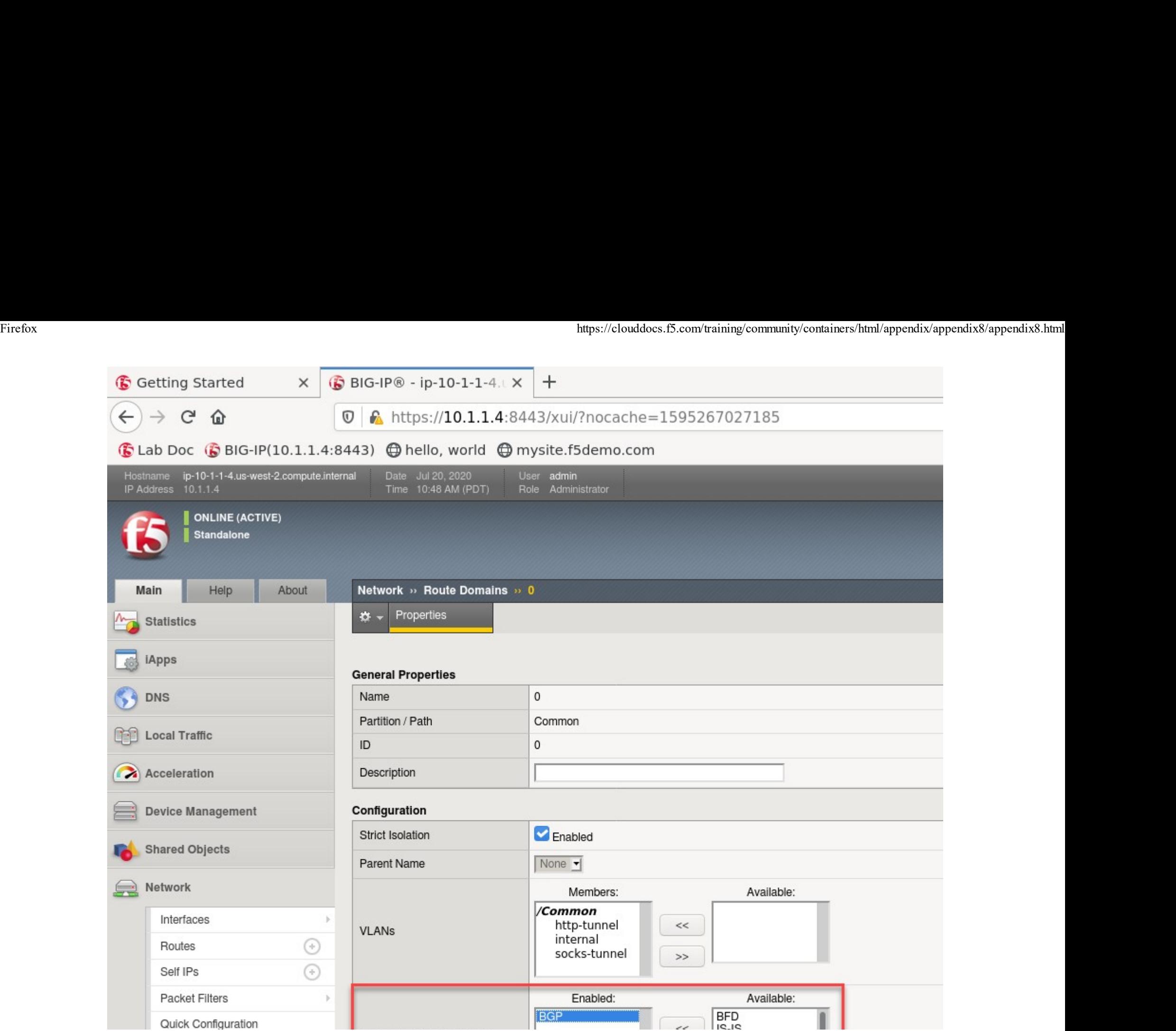

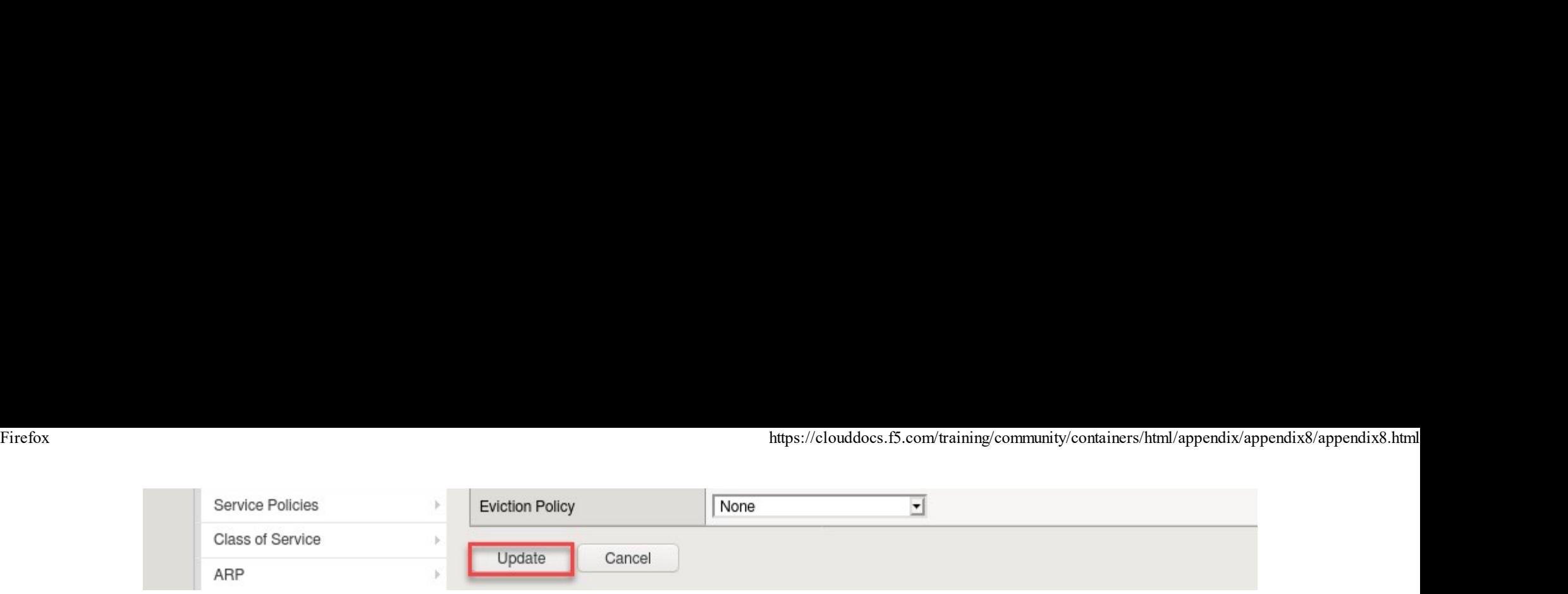

2. Open a new terminal tab and SSH to BIG-IP

# If directed to, accept the authenticity of the host by typing "yes" and hitting Enter to continue.

# passwd = admin

ssh admin@10.1.1.4

3. Configure BGP

#access the IMI Shell imish

#Switch to enable mode enable

#Enter configuration mode config terminal #Setup route bgp with AS Number 64512 router bgp 64512

#Create BGP Peer group neighbor calico-k8s peer-group

#assign peer group as BGP neighbors neighbor calico-k8s remote-as 64512

#we need to add all the peers: the other BIG-IP, our k8s components neighbor 10.1.1.7 peer-group calico-k8s neighbor 10.1.1.8 peer-group calico-k8s neighbor 10.1.1.9 peer-group calico-k8s

#on BIG-IP 1, run neighbor 10.1.1.24 peer-group calico-k8s

#on BIG-IP 2, run neighbor 10.1.1.4 peer-group calico-k8s

#save configuration write

#exit end

4. Verify BGP is running

show ip bgp neighbors

5. Check BIG-IP routes

exit # Exit Zebos first

route

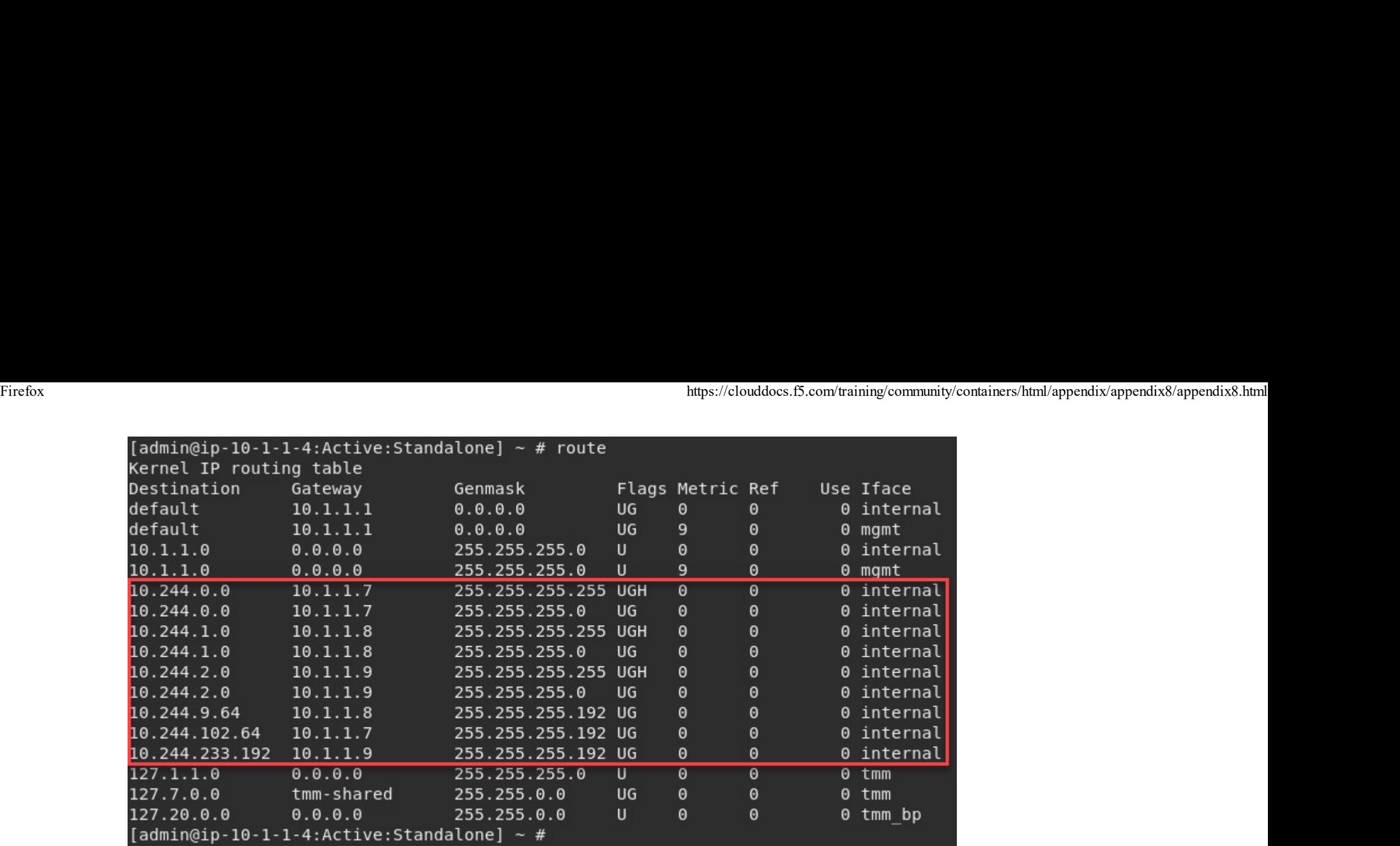

# **ABOUT F5**

**EDUCATION** 

**Corporate Information** (https://www.f5.com/company) Newsroom

Training (/services/training) **Certification (/services** /certification)

# **F5 SITES**

F5.com (https://www.f5.com) DevCentral (https://devcentral.f5.com/)

## **SUPPORT TASKS**

**Read Support Policies** (https://www.f5.com/services /support/support-offerings

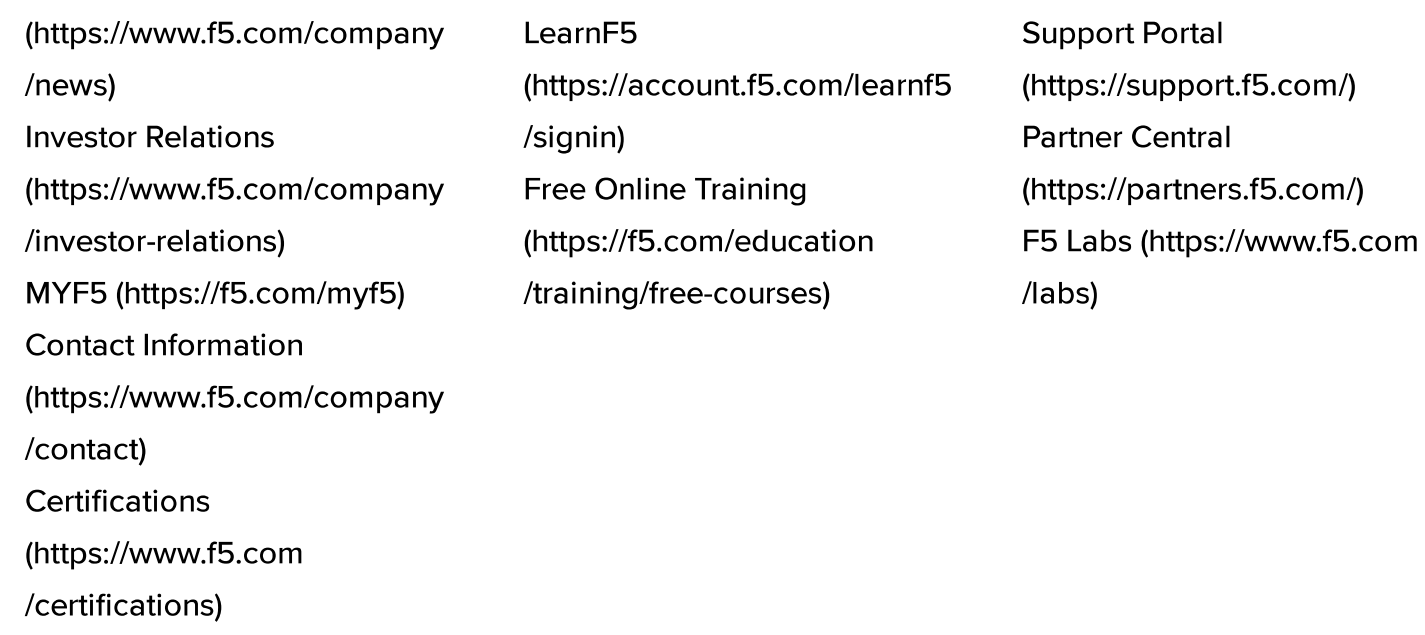

/support-policies) **Create Service Request** (https://support.f5.com /csp/my-support/servicerequest) Leave feedback [+] (https://support.f5.com /csp/site-feedback)